「資格の管理」 - 認定資格証明の第三者への転送 (Transcripts)

※CompTIA アカウント[にサインインし](https://login.comptia.org/login?ui_locales=ja)た後、ホーム画面の「資格の管理」から、管理サイト (Certmetrics)に移動します。

Transcripts メニューから、第三者に認定に対する取得証明を行うことができます。

1. Create new transcript をクリックして、新しい証明書(トランスクリプト)を作ります

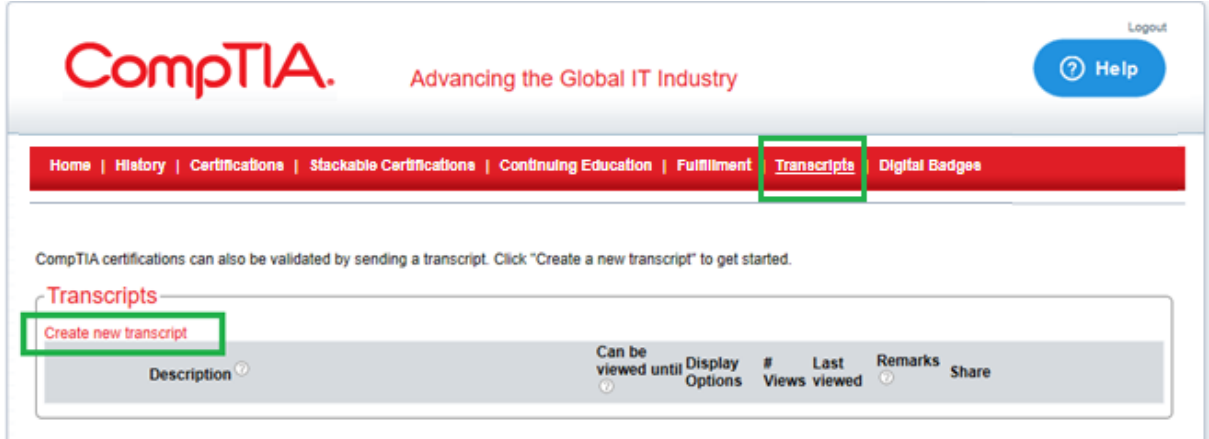

2. 各項目を確認のうえ、Submit をクリック

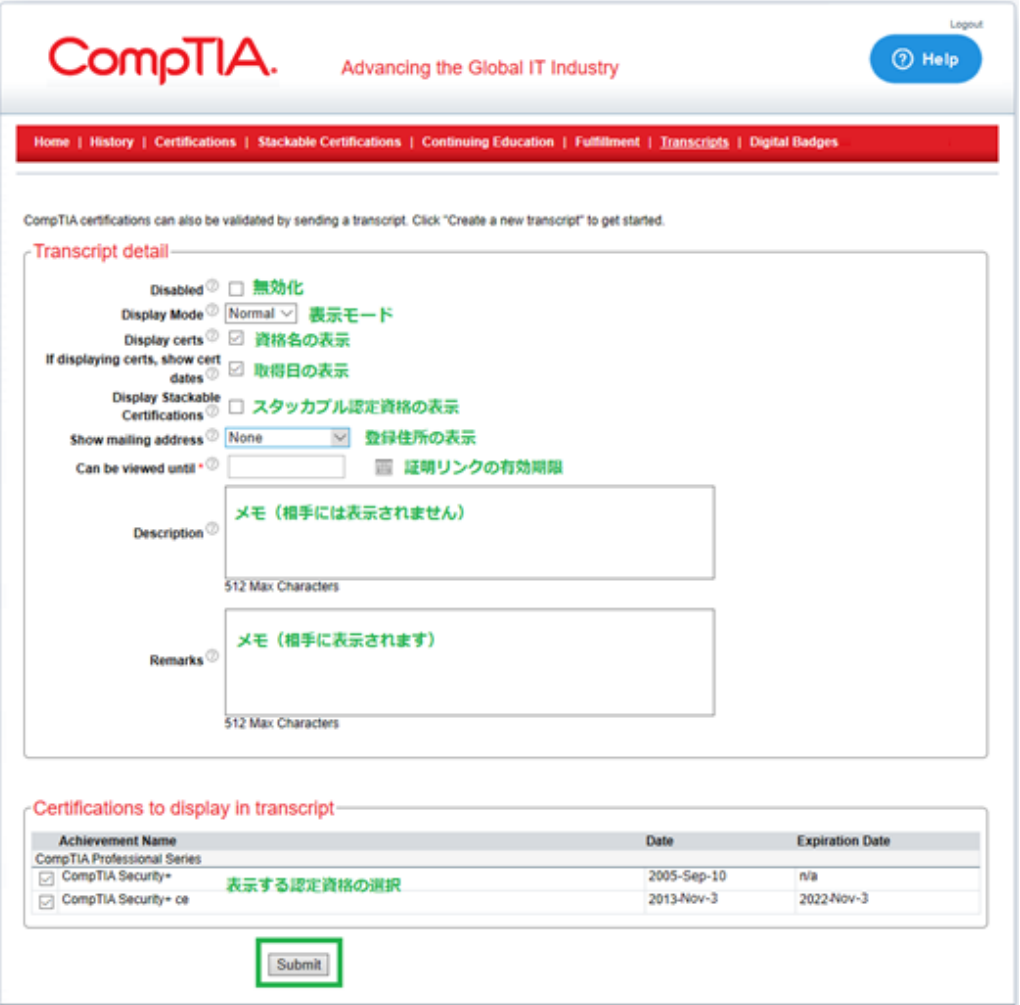

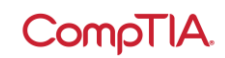

Transcript Detail – 証明書(トランスクリプト)の詳細の見方

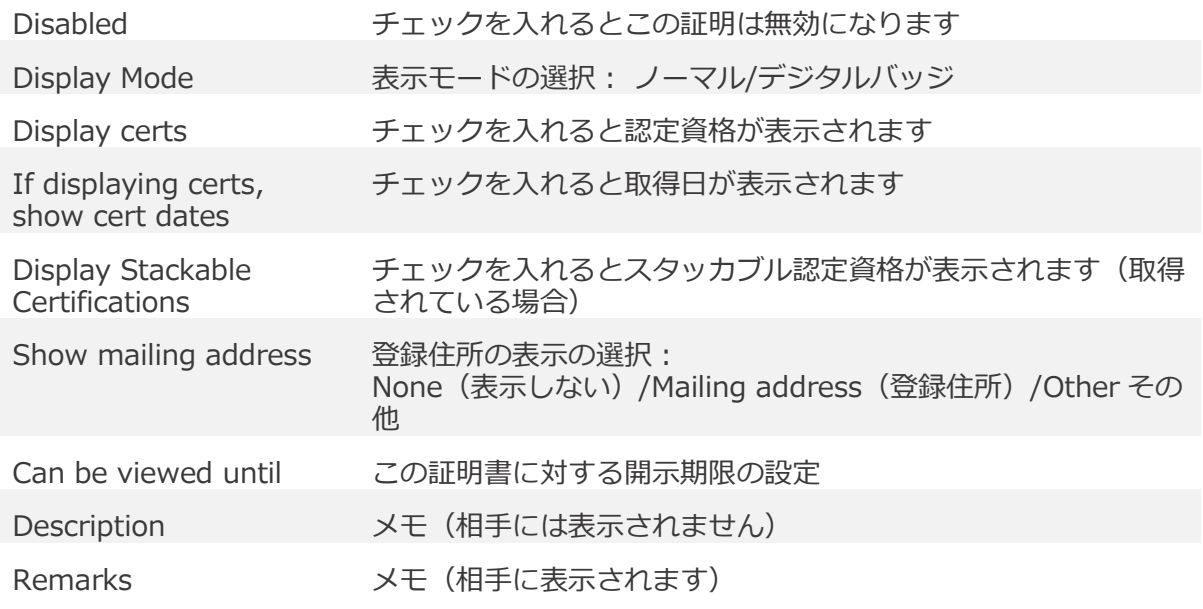

Certifications to display in transcript – 証明書(トランスクリプト)に表示する資格 証明書に表示する認定資格をここで選びます

3. 証明書(トランスクリプト)が作られました。Share より、共有方法を選択します。

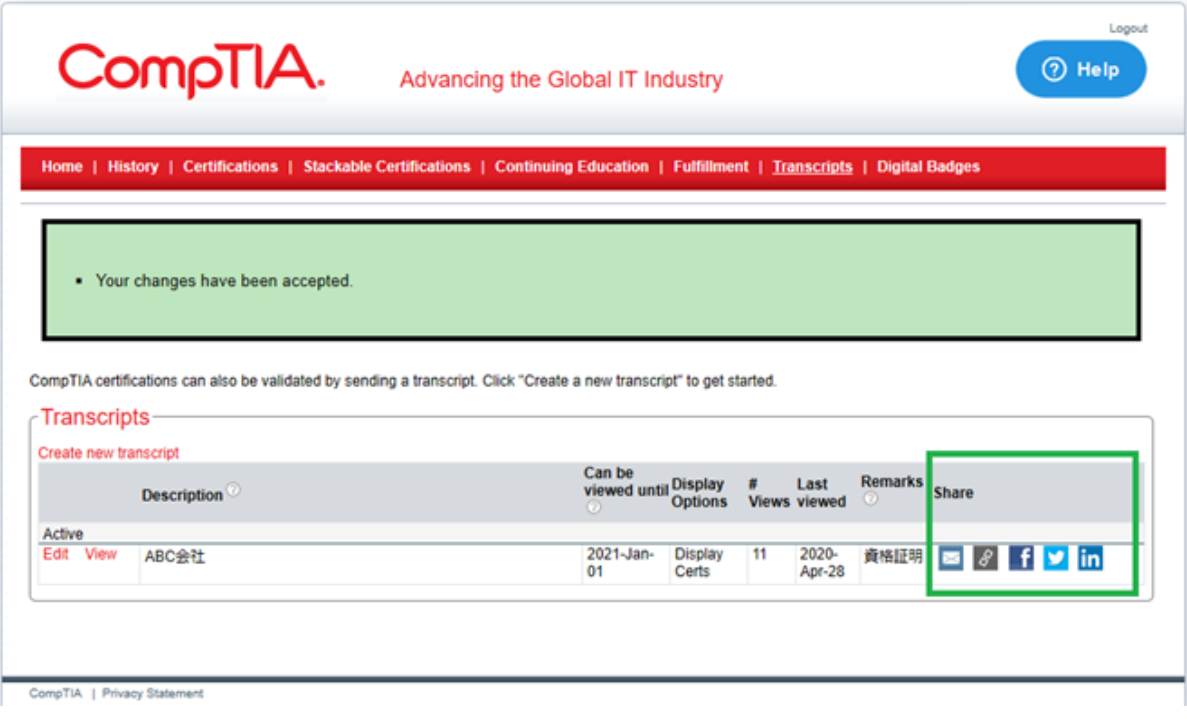